## **Kurzanleitung Mural**

Mural ist ein virtuelles Whiteboard, das zum kollaborativen Arbeiten genutzt werden kann und an der Universität zu Köln zur Verfügung gestellt wird. Mehrere Personen können ein Board zeitgleich betrachten, kommentieren und bearbeiten. Im Folgenden werden die wichtigsten Funktionen kurz erläutert.

## **1. Navigation**

Auf dem Mural finden Sie in der unteren rechten Ecke eine Menüleiste, die der Navigation dient (Abb. 1). Durch Klick auf das Handsymbol gelangen Sie in den sogenannten "Move Mode". Ist er aktiviert, können Sie sich auf dem Mural umsehen, indem Sie die linke Maustaste gedrückt halten und währenddessen bewegen.

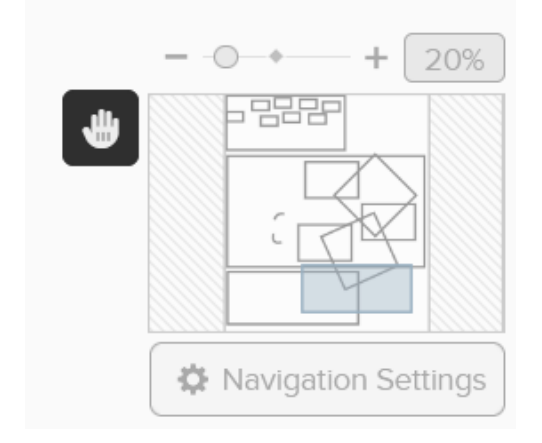

**Abb. 1: Rechte untere Menüleiste.** 

Unter "Navigation Settings" können Sie einstellen, ob Sie eine Computermaus oder ein Trackpad benutzen. Nutzen Sie eine Computermaus, können Sie sich im "Mouse mode" wie oben beschrieben auf dem Mural bewegen und mithilfe des Scrollrads hinein- oder herauszoomen (Abb. 2). Im "Trackpad mode" können sie ähnlich wie auf einem Smartphone oder Tablet durch das Zusammen- oder Auseinanderführen von zwei Fingern zoomen und sich auf dem Mural bewegen, indem Sie zwei Finger gleichzeitig auf dem Trackpad bewegen (Abb. 3).

Alternativ können Sie auch über die Skala in den "Navigation Settings" oder durch die Tastenkombination "Strg" und "+" bzw. "-" zoomen.

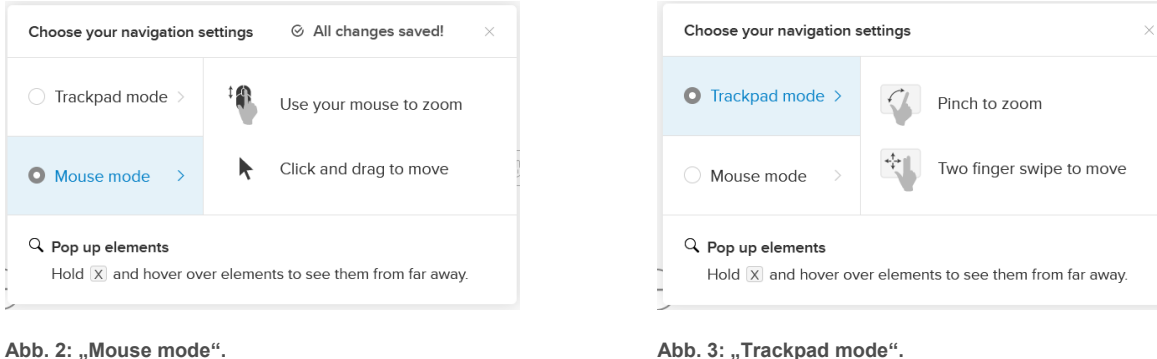

Abb. 2: "Mouse mode".

Ein schematischer Lageplan zeigt Ihnen an, wo Sie sich auf dem Mural befinden. Ein graues transparentes Rechteck zeigt Ihnen, welcher Bereich des Murals gerade auf Ihrem Bildschirm angezeigt wird (Abb. 4). Dieses Rechteck können Sie verschieben, in dem sie es bei gedrückter linker Maustaste ziehen und so ebenfalls auf dem Mural navigieren.

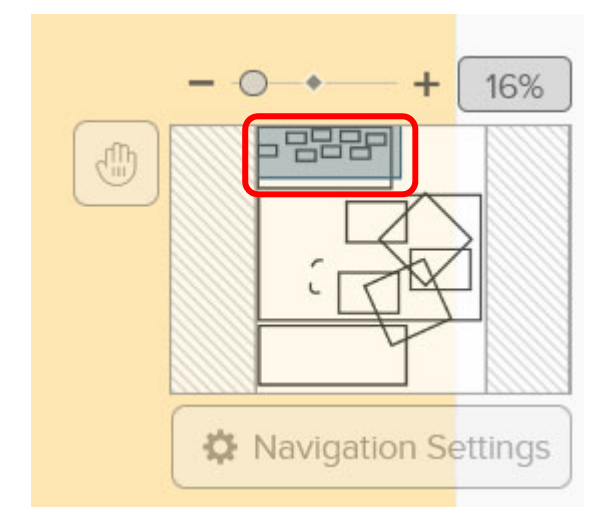

**Abb. 4: Navigation über den Lageplan**

## **2. Arbeiten in Mural**

- Auf der linken Seite finden Sie die Bedienelemente, mit denen Sie auf dem Mural  $\overline{\Box}$ arbeiten können (Abb. 5). Sie können Elemente hinzufügen, ergänzen und be- $\Box$ arbeiten.
- $\mathbb{Q}$ Wenn der "Move mode" nicht aktiviert ist, können Sie bereits vorhandene Elemente auf dem Mural per Mausklick auswählen und bearbeiten. Wählen Sie das  $\overleftrightarrow{\omega}$ zu ändernde Element mit einem einfachen Klick aus.

 $\bigoplus$ Mit "Textfeldern" und "Post-Its" können Sie Text auf dem Mural ergänzen. Die Felder lassen sich anschließend mit der Maus an den gewünschten Platz ver-闷 schieben. Grafiken können Sie ebenfalls hinzufügen, in dem Sie die Elemente  $\mathbb{M}\mathbb{I}$ Formen oder Pfeile nutzen. Auch "Freihandzeichnen" ist in Mural möglich.

 $\ominus$ Für die Kommunikation auf dem Board und um Gedanken/Ideen festzuhalten, wird die Verwendung von Post-Its oder Textfeldern empfohlen. Neue Post-its  $\mathscr{O}$ können sie entweder über die Menüleiste oder durch Doppelklick an der gewünschten Stelle im Mural generieren.

Sie können Elemente, die auf dem Mural platziert wurden, im Nachhinein beliebig anpassen. Wählen Sie dazu das entsprechende Element aus und nutzen Sie das zum Vorschein kommende Bedienelement, um Form, Farbe, Schrift(größe) usw. anzupassen (Abb. 6). Sie können auch die Größe eines Elements verändern, indem Sie es anwählen und in die gewünschte Größe ziehen.

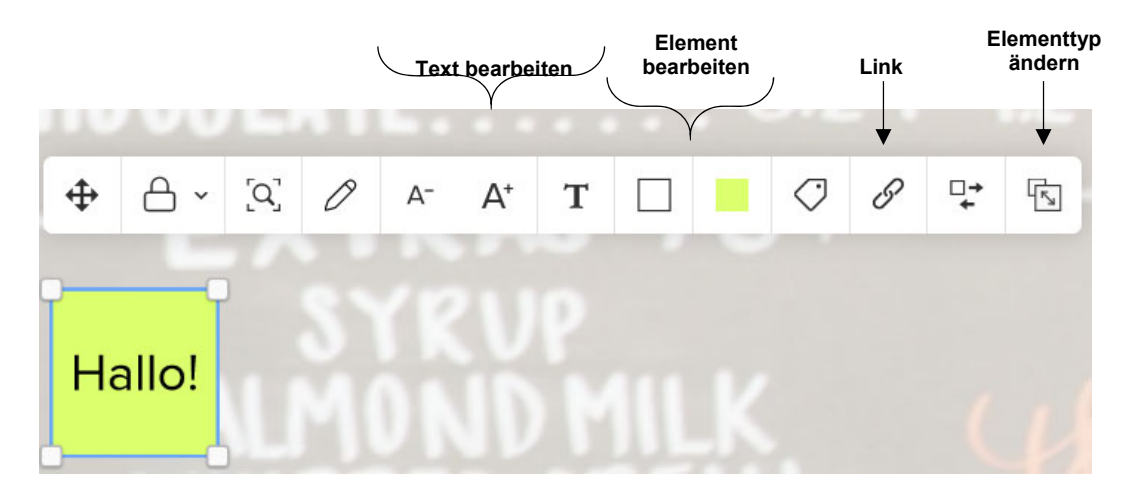

**Abb. 6: Elemente anpassen.**